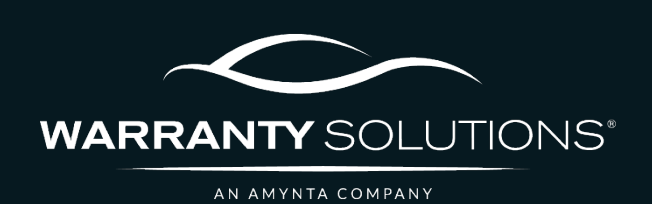

# PCRS+ TRAINING GUIDE Create, Save & Search a Quote

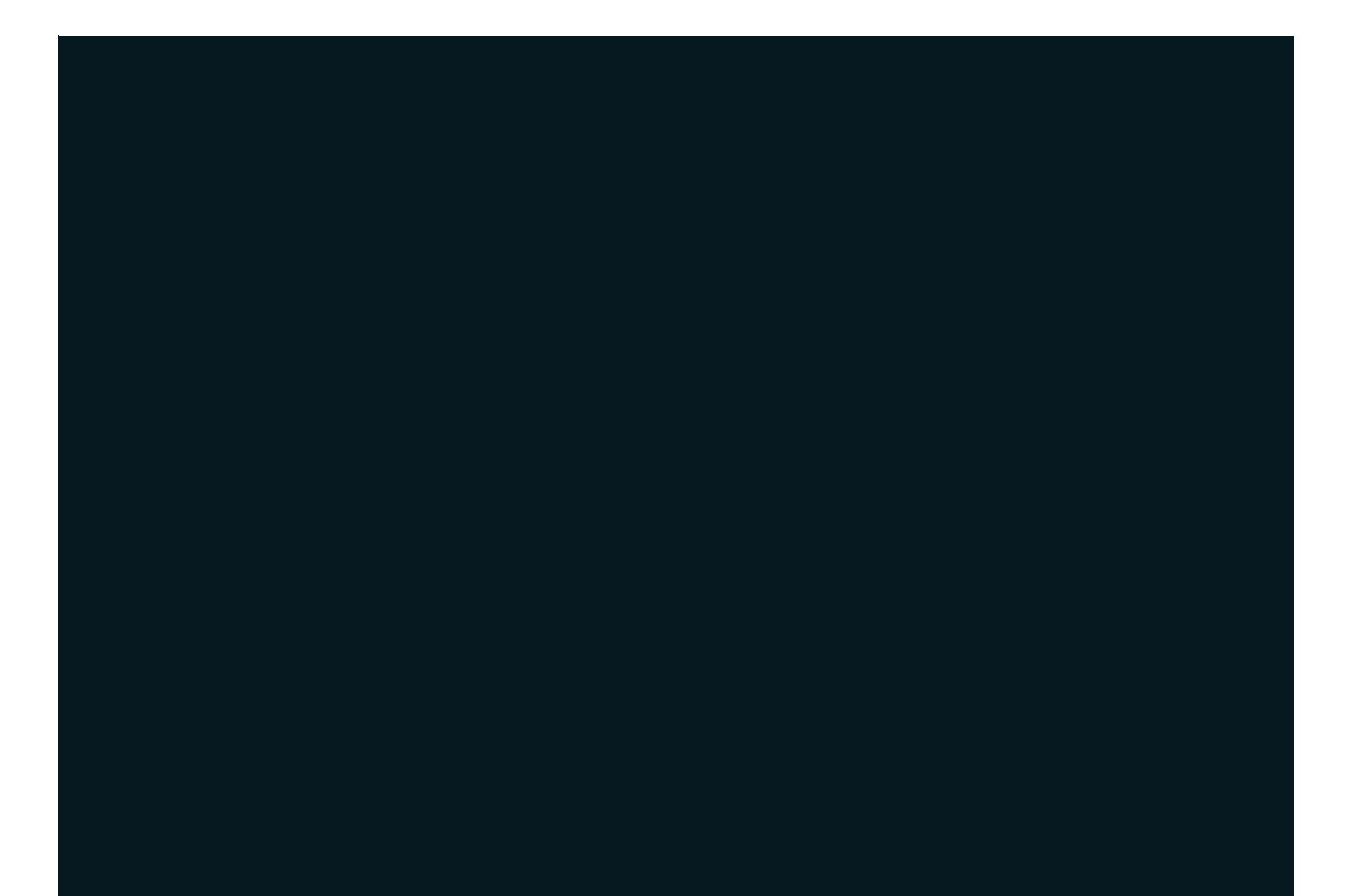

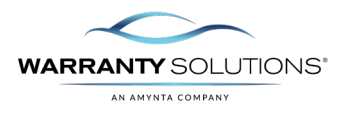

## **LEGEND**

As you navigate this guide, you will come across several icons that signify general, important, and critical information. These icons are specifically designed to draw your attention to essential details related to the tasks you are performing within the PCRS+ system. Below is a legend explaining the icons and their significance.

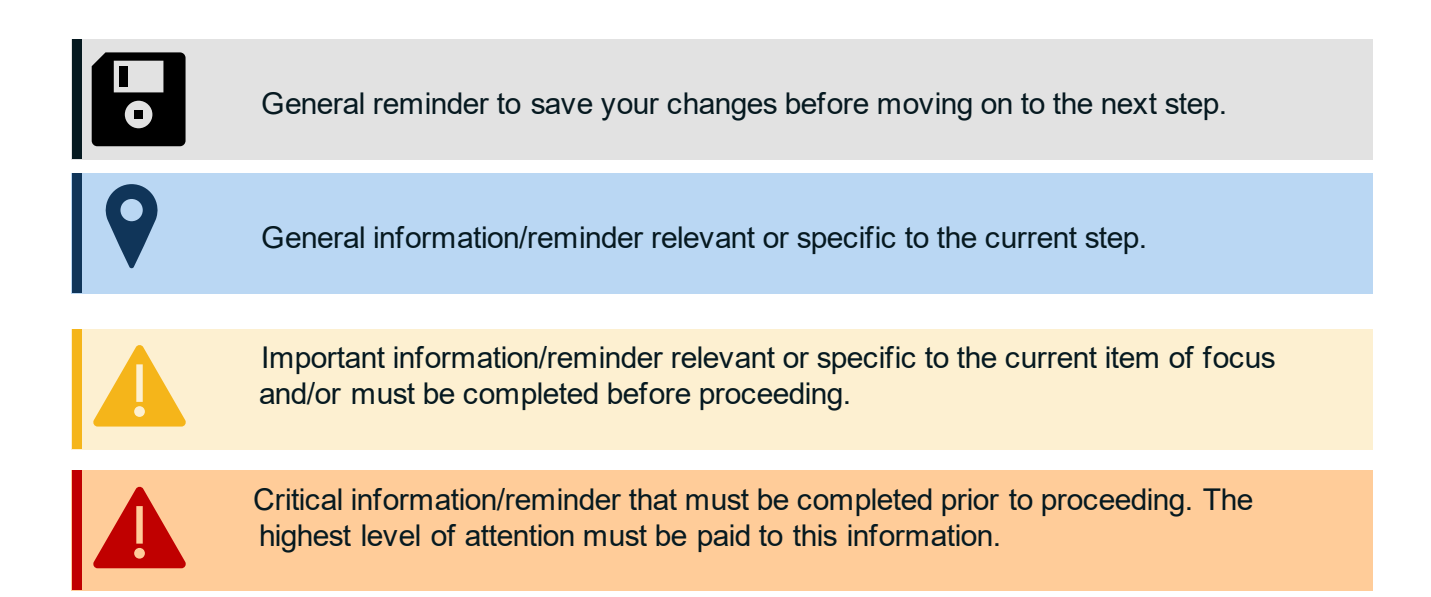

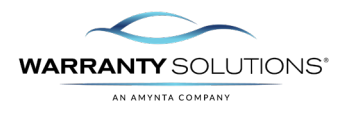

### **Introduction**

PCRS+ provides the option to Quote and Save a Quote for future issuance.

Guide leads you through the steps necessary to create and save a quote in the Policy Claims and Reporting Solutions (PCRS+) for Warranty Solutions.

This guide will cover:

- Create a Quote
- Save a Quote
- Search a Quote

#### **Disclaimer**

This guide is created by and specific to the Warranty Solutions Program. All numbers are for demonstration purposes only. Portions of this training are from PCMI Corporation's PCRS software. All rights reserved.

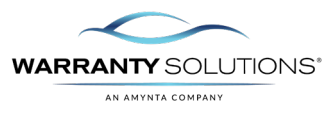

#### **Create & Save a Quote**

If your customer is not ready to complete the vehicle and coverage purchase, you do have the option to save the quote and retrieve it later.

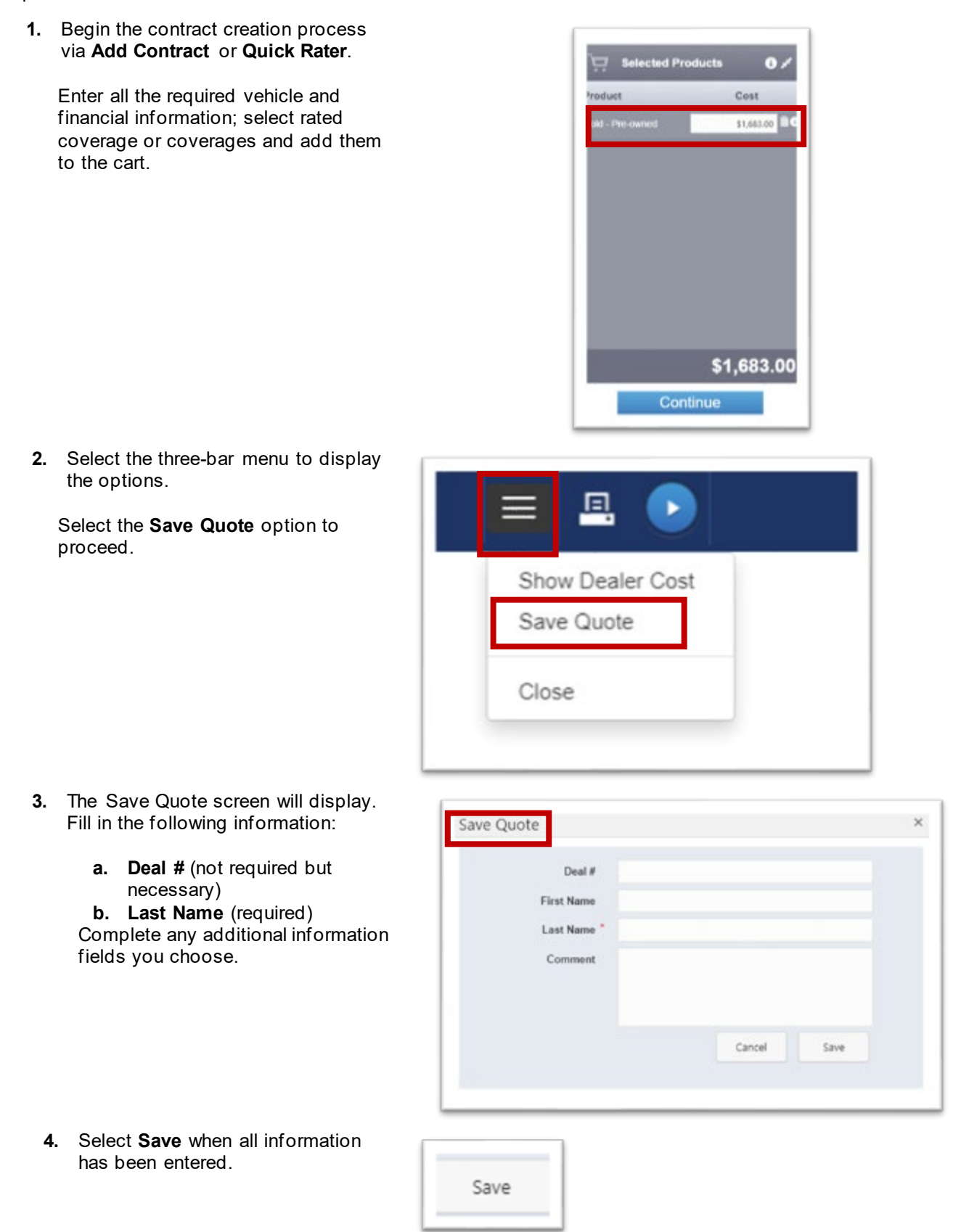

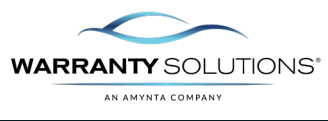

#### **Search a Quote**

To retrieve a previous quote, you will need the Deal #.

**1.** Begin the contract creation process via **Add Contract** or **Quick Rater**.

**2**. 'Click' the magnifying glass next to **Deal #** to

search.

.

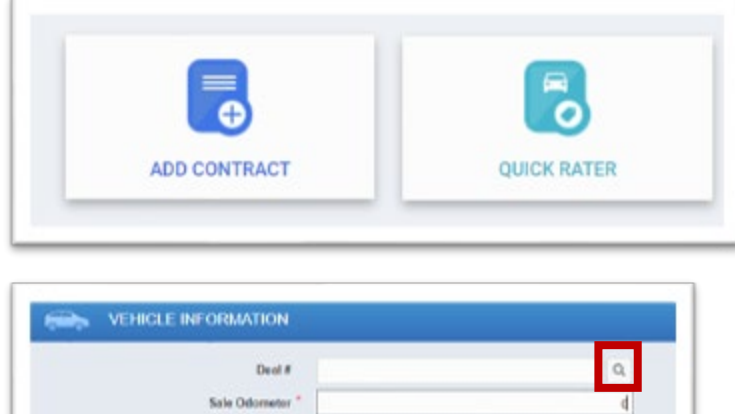

No VIN Decode

Type." New

VIN

Year<sup> #</sup> Select.

**3**. Use the filter to search by Deal #, First Name, Last Name or VIN.

> Once found, click the Deal # and the contract will populate.

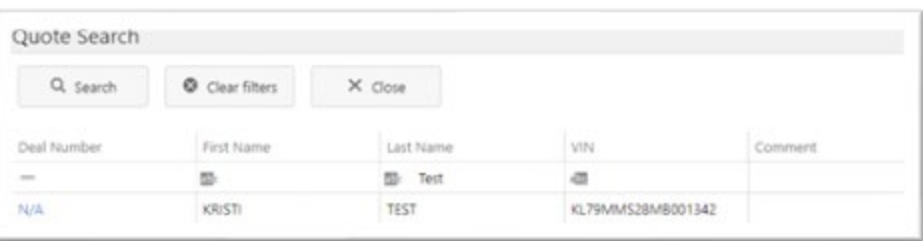

Ŧ

v